# **Getting Started with HUD's NSP Investment Cluster (NIC) Cluster Level Reports Map: Navigating and Generating Reports**

## **STEP 1: Locate your area of interest on the map.**

 $\overline{C}$ 

1) Use the Set Location Bar to enter in an address, city, county, state or ZIP code. This will zoom the map to that location. Alternatively, if a Census Tract or other geographic location is known, additional options are available.

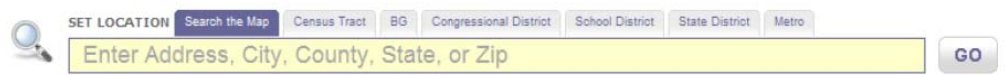

2) Navigate to the area where investments have occurred by:

- a. zooming in and out of the map using the scale bar on the upper left-hand side; the plus zooms you in and the minus zooms you out. You can also use the scroll wheel on the mouse to zoom in and out.
- b. pan around the map by clicking and dragging (click, hold the mouse button down, and move the mouse to change the map location.

# **STEP 2: Learn more about the NICs in your area of interest.**

You can learn more about any investment cluster by clicking on the orange icon attached to each cluster. This will open an info bubble listing the grantees active in the area, the number of properties treated (broken down by kind of activity), the NIC's performance scores relative to comparable neighborhoods, and a link to the full NIC report.

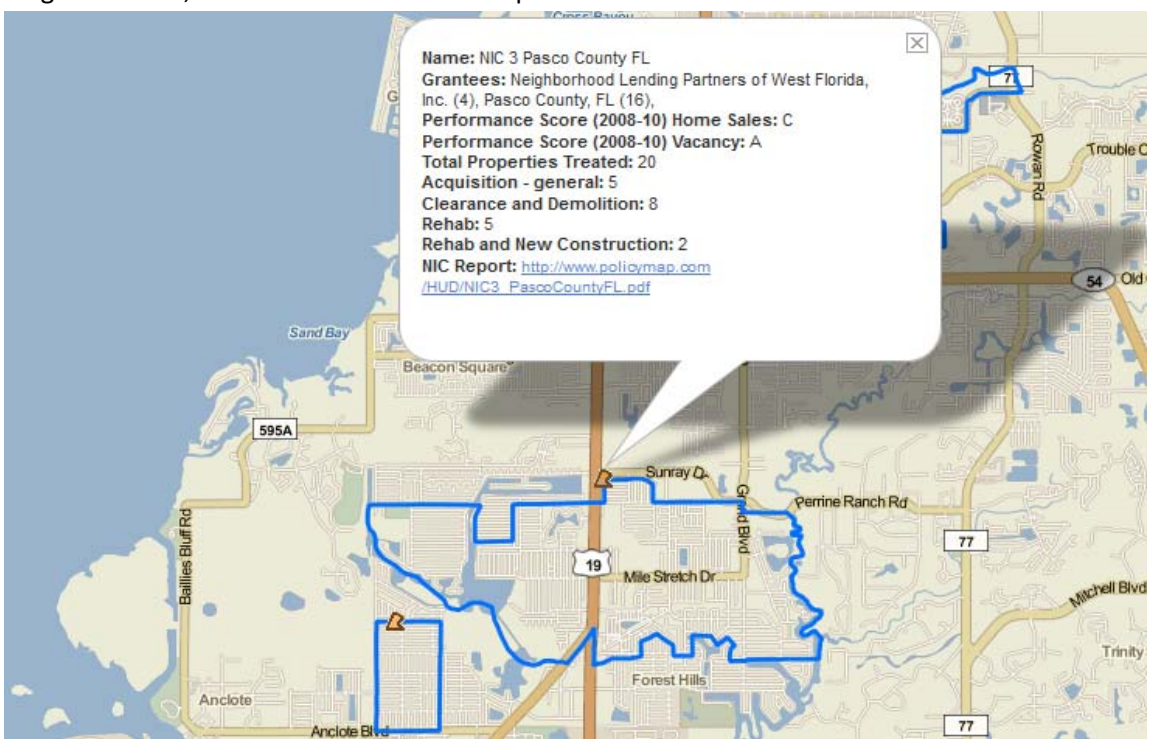

### **STEP 3: Add individual investment locations and other data to the map.**

In addition to the NICs, you can also add the locations of individual NSP investments to the map. Click on the *NSP Investments* menu on the left of the screen and select *NSP Investment Properties*. Once the individual investment locations have been loaded, you can filter and color‐code the investments based on NSP appropriation and by type of activity. You can also click on the points to learn more about that specific investment.

a. Add investment properties to the map

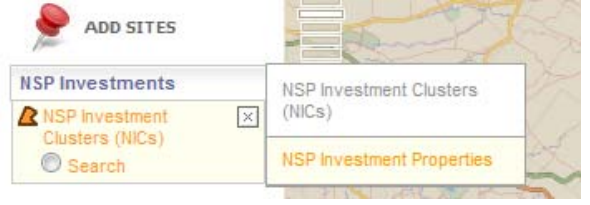

b. Filter and color‐code the investments

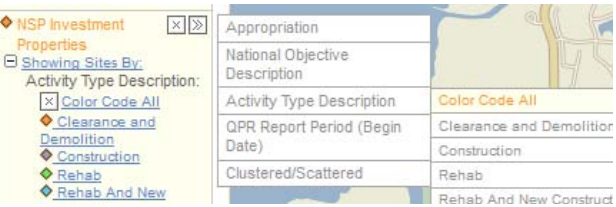

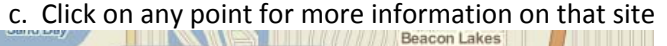

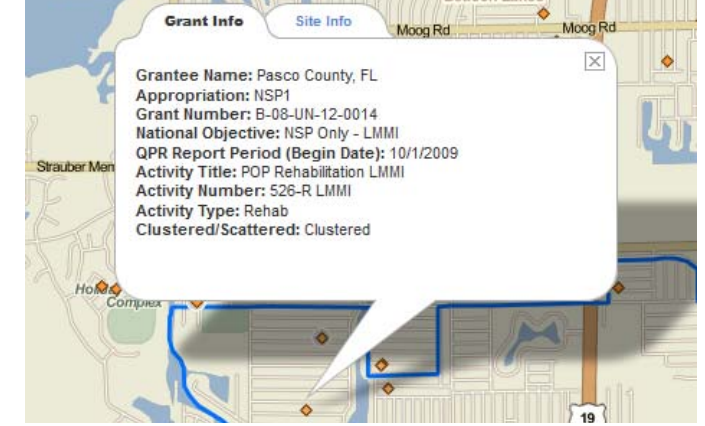

You can also overlay other types of data on the map with the NICs and investment locations. The data available include racial and ethnic data, foreign born populations, median income, owner occupancy, NSP scores, and purchase and government‐purchase loan rates. One you have selected a specific layer of data, you can switch variables and years from the legend.

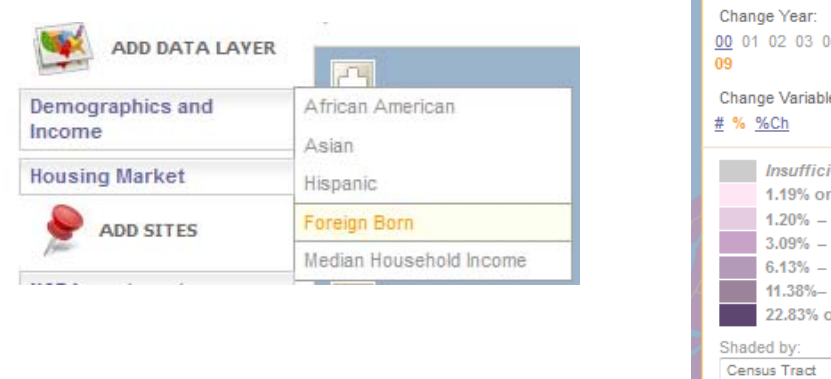

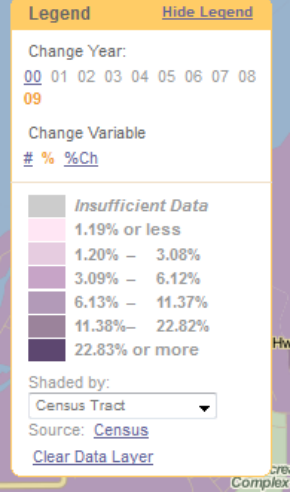

#### **STEP 4: Generate a NIC Report.**

Neighborhood Change Reports are available for each NIC by clicking on the link in the info bubble called NIC Report (See Step 2). These reports are easily printable pdf documents containing information on how the neighborhood has trended in vacancy, home sale and other available data. Each report compares market activity in the NIC to three comparable markets that received little or no NSP investment.